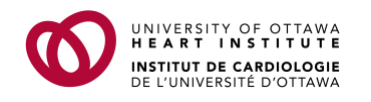

## **Ajouter un webinaire à votre calendrier**

Si vous vous inscrivez à un webinaire de l'Institut de cardiologie de l'Université d'Ottawa (ICUO), vous recevrez un message de confirmation à l'adresse de courriel fournie. Ce courriel comprendra un fichier .ICS que vous pourrez importer dans votre calendrier pour réserver la plage horaire et sauvegarder l'information relative à l'événement.

**Remarque :** Beaucoup de calendriers et d'applications de messagerie comme Microsoft Outlook, Google Calendar et Apple Calendar utilisent les fichiers .ICS.

Pour ajouter un webinaire de l'ICUO à votre calendrier, suivez les étapes suivantes :

## **Sur un ordinateur :**

- 1. Ouvrez le courriel de confirmation.
- 2. Double-cliquez sur le fichier .ICS en pièce jointe.

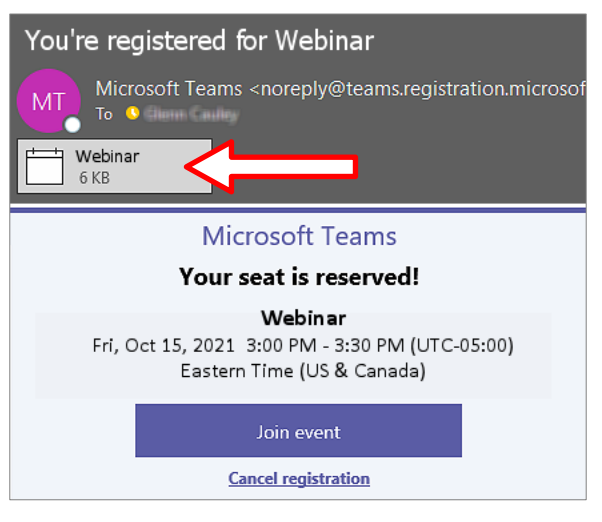

*Une fenêtre apparaîtra pour vous demander si vous souhaitez ajouter l'événement à votre calendrier.*

3. Cliquez sur **Yes** (oui).

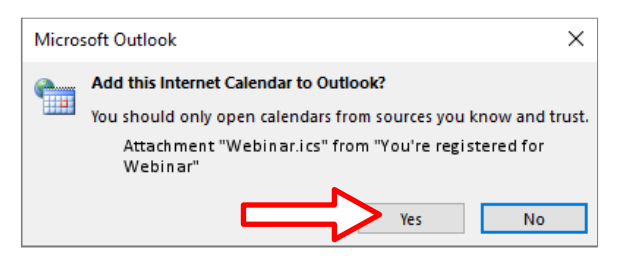

*Le webinaire s'ajoutera à votre calendrier.*

## **Sur un appareil mobile :**

- 1. Ouvrez le courriel de confirmation.
- 2. Touchez le fichier .ICS à l'écran.

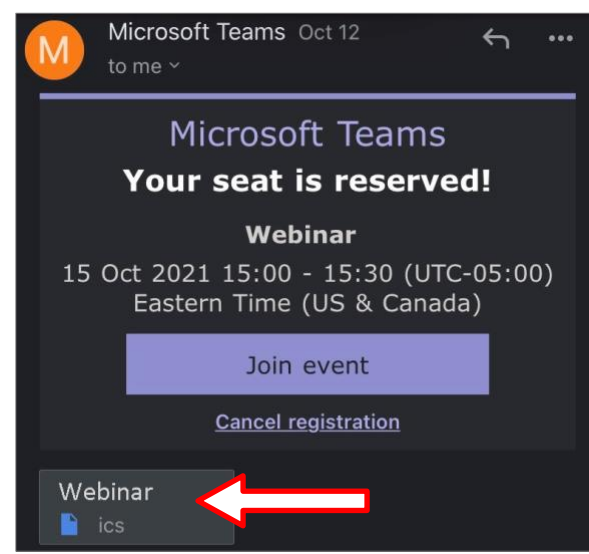

*Le webinaire s'ajoutera à votre calendrier et une confirmation s'affichera.*

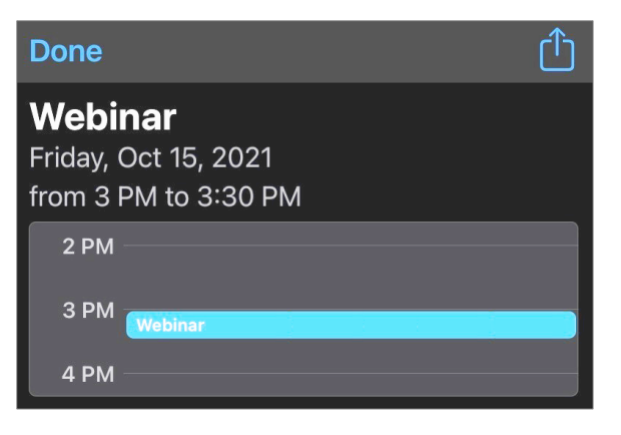